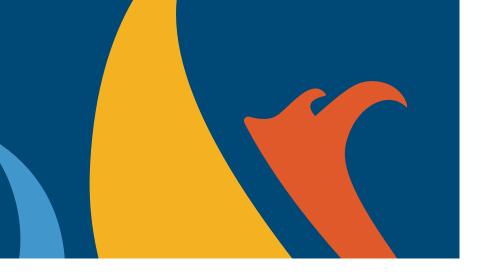

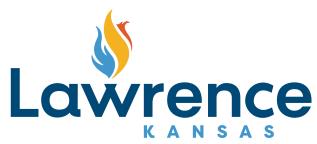

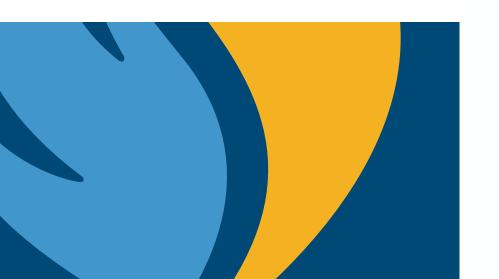

Enterprise Permitting and Licensing User Guide

# Right of Way Annual Maintenance Permit

Last Updated on: 1/30/2024

### Guide Legend

In this guide the icon shall be used to indicate areas to click and shall be used to indicate key areas to pay attention to in the step

This guide will serve as a step-by-step guide for registering your account and give details of how to apply for a **Right of Way Annual Maintenance Permit**.

If you would like a high-level overview of how to operate this software, please utilize the How To guides created by the EP&L team by following this link: <a href="https://lawrenceks.org/epl/">https://lawrenceks.org/epl/</a>

This guide has been put together by the Right of Way Program Administrator. If you are experiencing any issues with navigating this new software after reviewing this guide, please utilize contact information below:

Steven Smith, Right-of-Way Program Administrator

785-760-2040 stsmith@lawrenceks.org

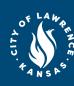

### How to:

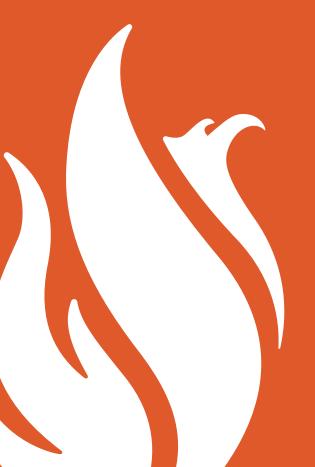

- Register Your EP&L Account

- Apply for a Right of Way Permit

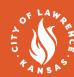

# Step 1.

#### Register for an account

Follow this link: <a href="https://lawrencekstest-energovweb.tylerhost.net/apps/selfservice">https://lawrencekstest-energovweb.tylerhost.net/apps/selfservice</a> and register for your account

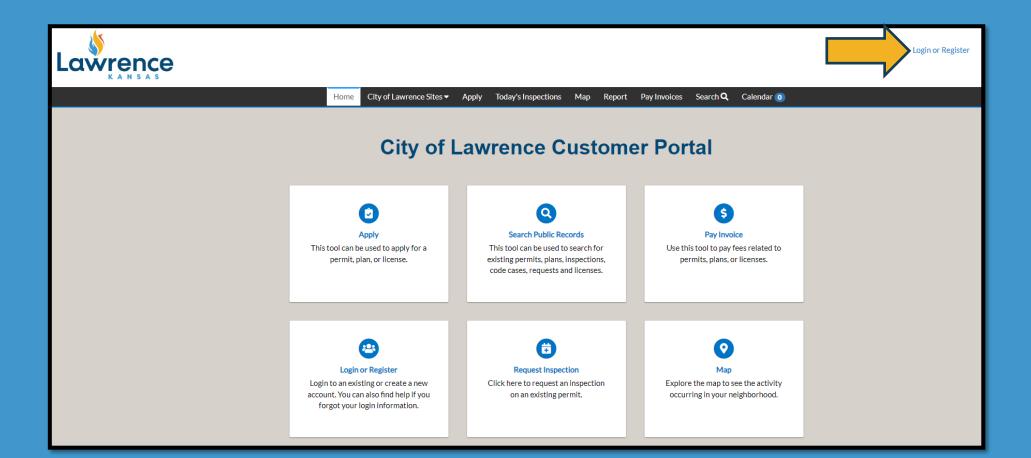

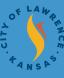

### Step 2.

Double-check you are logged in by viewing upper-right hand corner and click apply

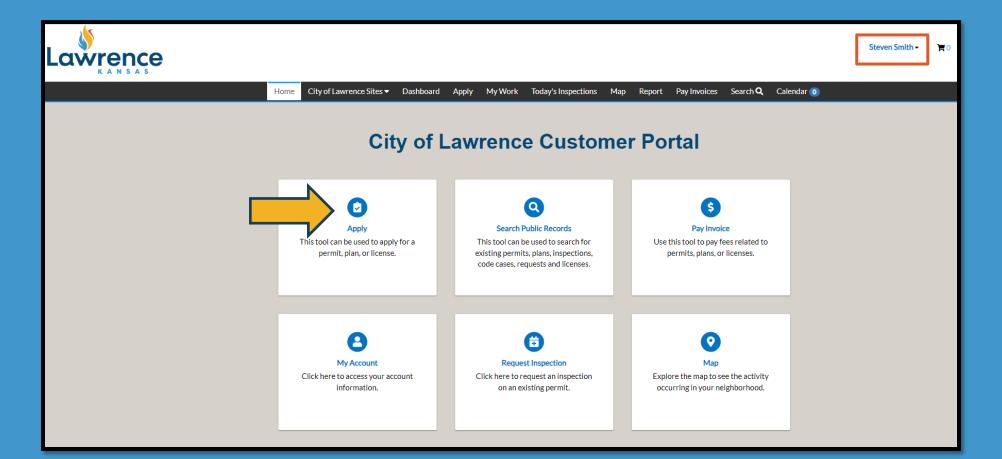

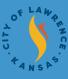

# Step 3.

#### **Application Assistant**

- To find the correct permit application you can either click on PERMITS icon and scroll down, or simply type "Right" in search bar and click on which one needed

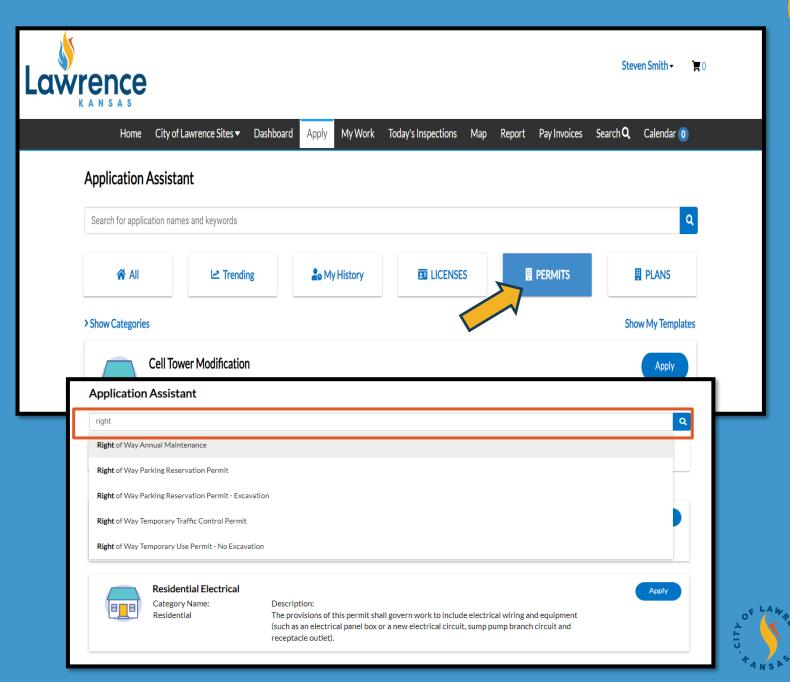

# Step 4.

#### **Application Assistant**

- Begin the application process by clicking APPLY on desired permit

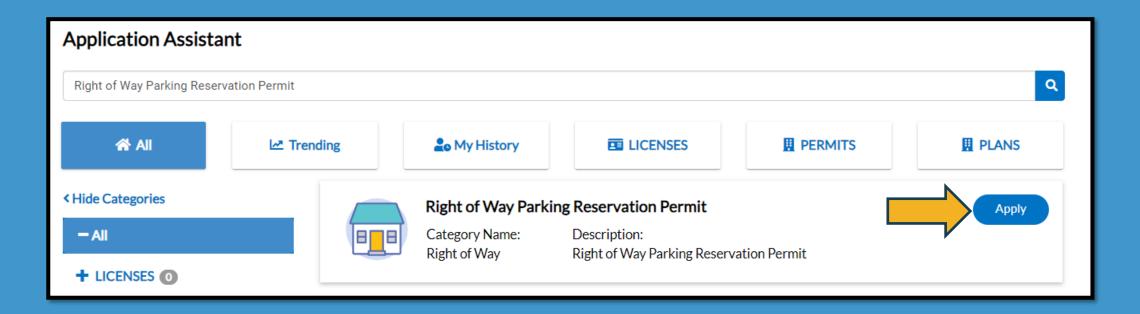

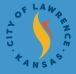

### How to:

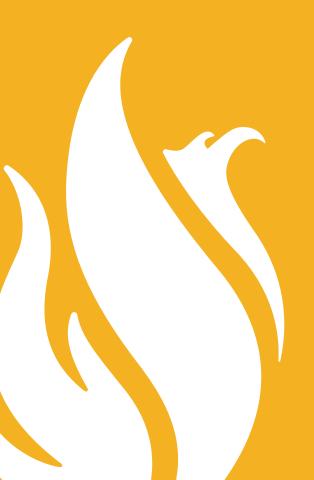

- Apply for a Right of Way Annual Maintenance Permit

# Step 1. Locations

- Click on Add Location

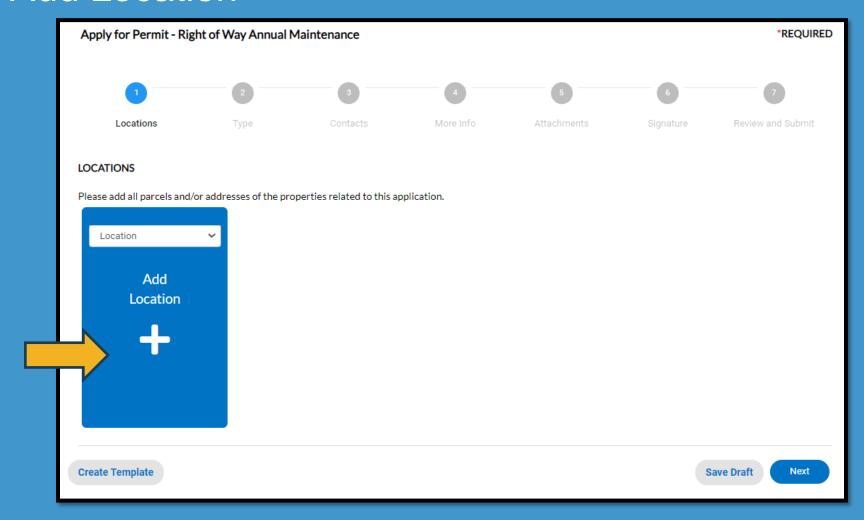

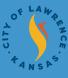

# Step 1.

### Locations

 Option A (Preferred): Add Location to your Permit Application from Search then click Add

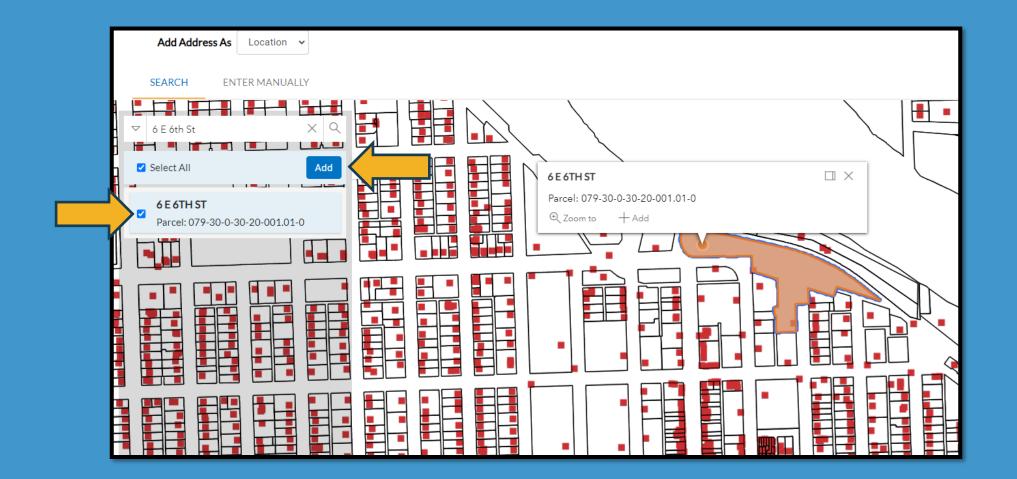

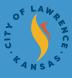

# Step 1. Locations

- Option B: Add Location to your Permit Application Manually

| Add Address As Location 🗸 |            |
|---------------------------|------------|
| SEARCH ENTER MANUALLY     |            |
| Enter Manually            |            |
| Country Type              | US ▼       |
| Enter Address             | 6 E 6th St |
| Address Line 1            |            |
| Pre Direction             | _          |
| Address Line 2            |            |
| Street Type               | •          |
| Post Direction            | •          |
| Unit Or Suite             |            |
| City                      | Lawrence   |
| State                     | KS ▼       |
| Postal Code               | 66044      |
| County                    | Douglas    |
|                           | Save       |
|                           |            |

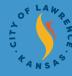

# Step 1. Locations

- Confirm that location is correct and continue to Step 2

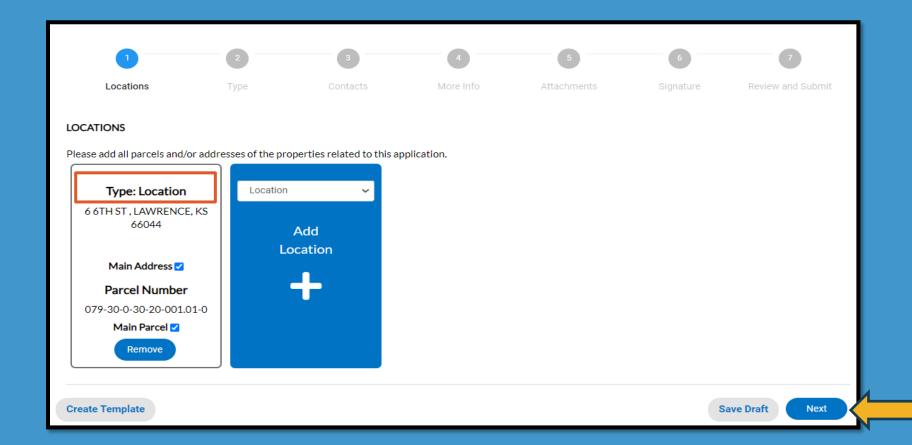

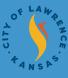

### Step 2.

#### Type

- Enter in description on what this permit will be used for and continue to Step 3

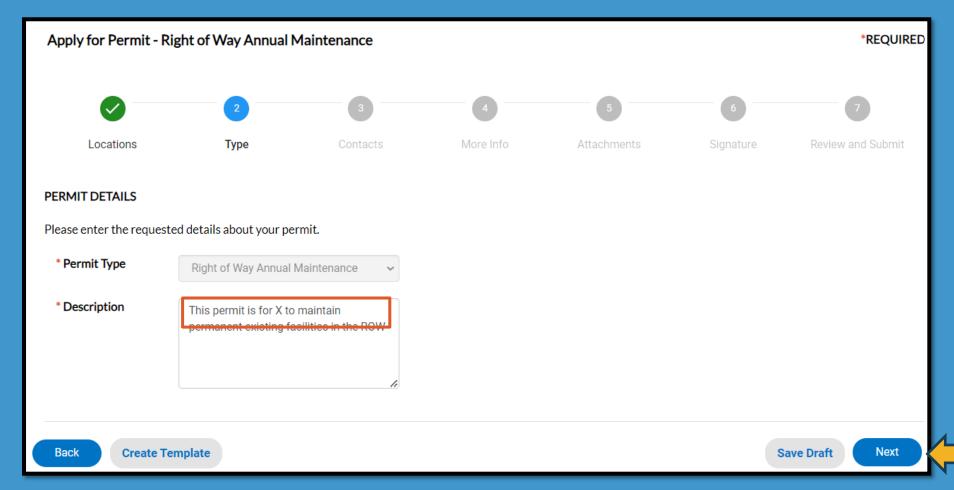

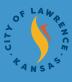

# Step 3.

#### Contacts

- Attach contacts: It is only required to attach 24/7 Contact Person for this type of permit

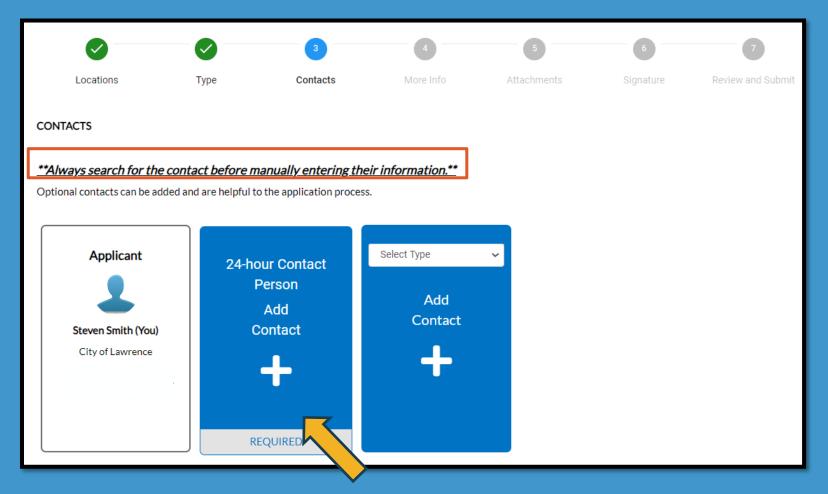

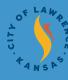

# Step 3. Contacts

- Always search for contacts first and manually enter if they are not in the system

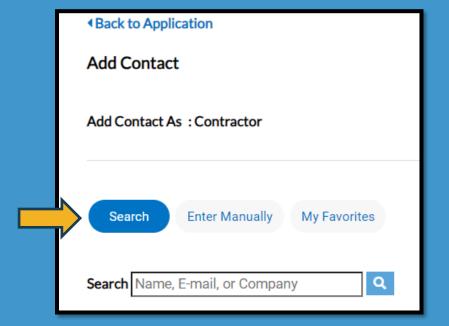

| ◆Back to Application                    |        |  |
|-----------------------------------------|--------|--|
| Add Contact                             |        |  |
| Add Contact As : 24-hour Contact Person |        |  |
| Search Enter Manually My Favorites      |        |  |
| Enter Manually                          |        |  |
| * First Name                            |        |  |
| *Last Name                              |        |  |
| Company Name                            |        |  |
| Email                                   |        |  |
| * Home Phone                            |        |  |
| * Mobile Phone                          |        |  |
| * Business Phone                        |        |  |
|                                         | Submit |  |

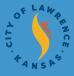

# Step 3. Contacts

- Add contacts to your favorites so you can easily find them next time you put in an application
- -After clicking favorite star icon, you will be able to find this contact in your My Favorites section every time you enter a permit

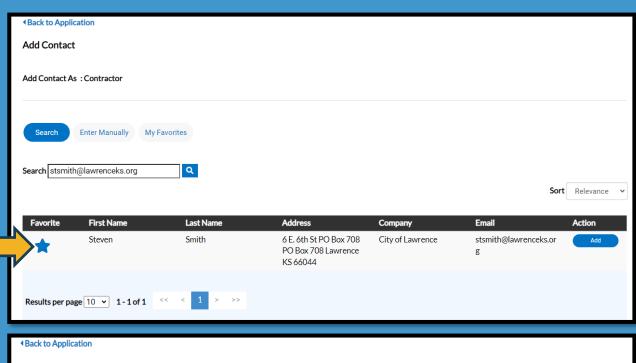

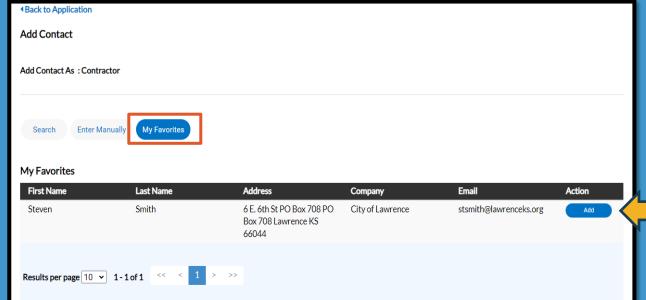

# Step 3. Contacts

- Confirm that all information is accurate and continue to Step 4

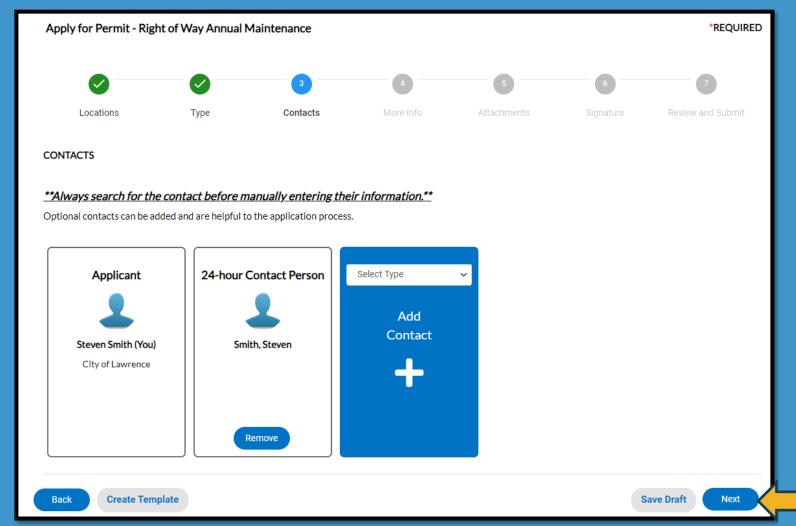

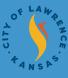

# Step 4.

#### More Info

- This is where you will enter important project specific information for the work
- -Fields with red asterisk \* on the left are required fields
- For this permit type, all fields are required
- -Once all information is complete, proceed to Step 5

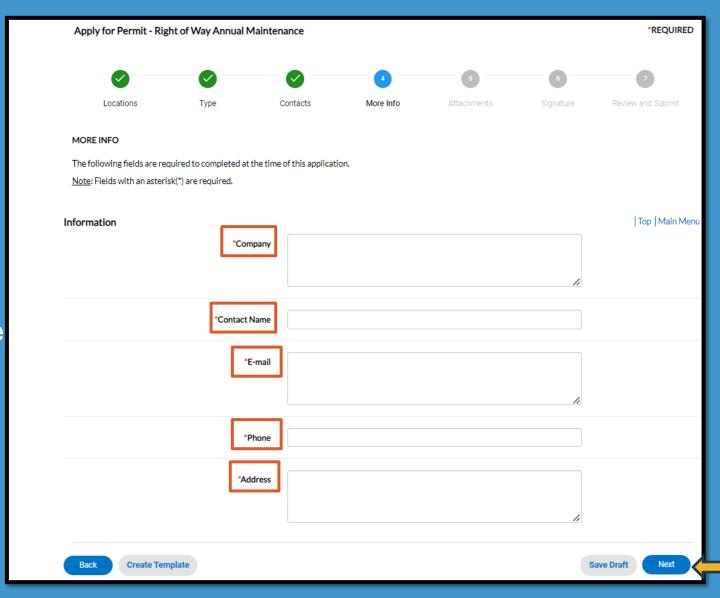

# Step 5.

#### **Attachments**

- Add necessary attachments, project plans, etc. and continue to Step 6

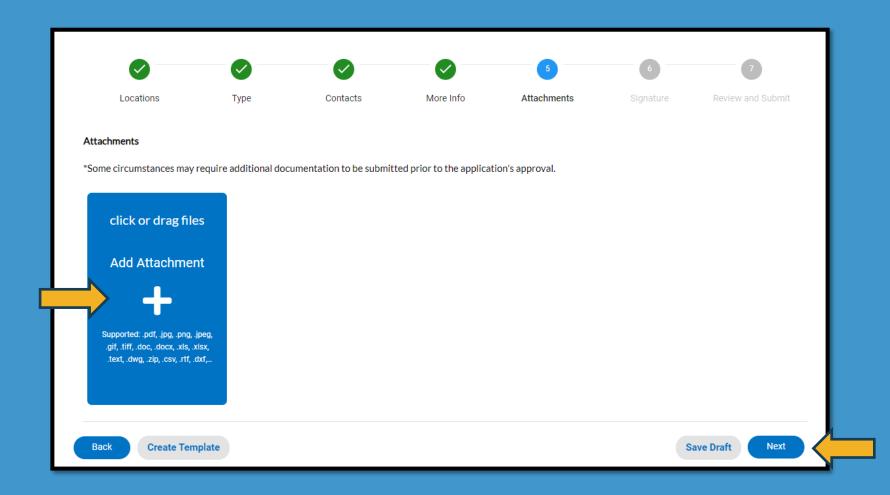

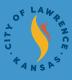

# Step 6. Signature

#### Option A: Type Signature

- Ensure *Enable Type*Signature is checked, enter name in both fields

#### Option B: Draw Signature

- Click in field with X and draw signature, enter name in first field for consent

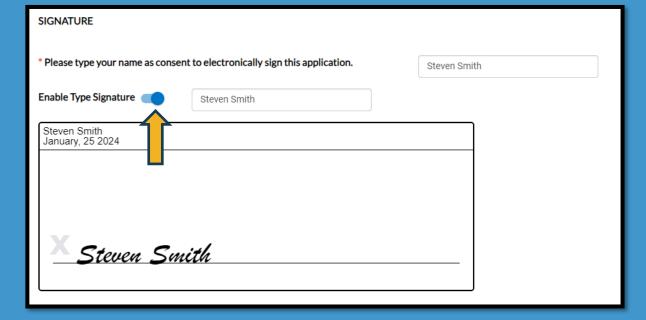

| Locations                        | Туре                    | Contacts | More Info | Attachments | Signature | Review and Subr |
|----------------------------------|-------------------------|----------|-----------|-------------|-----------|-----------------|
| SIGNATURE                        |                         |          |           |             |           |                 |
| * Please type your name as       | s consent to electronic | n Smith  |           |             |           |                 |
| Enable Type Signature            | •                       |          |           |             |           |                 |
| Steven Smith<br>January, 25 2024 |                         |          |           |             |           |                 |
|                                  |                         |          |           |             |           |                 |
|                                  |                         |          |           |             |           |                 |
| X Dra                            | w Sigi                  | nature I | Here      |             |           |                 |
|                                  |                         |          |           | _           |           |                 |
| Clear                            |                         |          |           |             |           |                 |
|                                  |                         |          |           |             |           |                 |

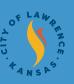

# Step 6.

#### Signature

- Confirm that signature is in place and name is entered in consent field then continue to Step 7

| SIGNATURE                        |                       |                             |        |       |  |
|----------------------------------|-----------------------|-----------------------------|--------|-------|--|
| * Please type your name as       | consent to electronic | ally sign this application. | Steven | Smith |  |
| Enable Type Signature            | Steven Smi            | th                          |        |       |  |
| Steven Smith<br>January, 25 2024 |                       |                             |        |       |  |
|                                  |                       |                             |        |       |  |
|                                  |                       |                             |        |       |  |
| X Steven.                        | Smith                 |                             |        |       |  |
|                                  |                       |                             |        |       |  |

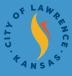

# Step 7.

#### Review and Submit

- Confirm that all information entered in previous steps are accurate and hit submit
- Once submitted, we will review and get back with you for any additional details needed!

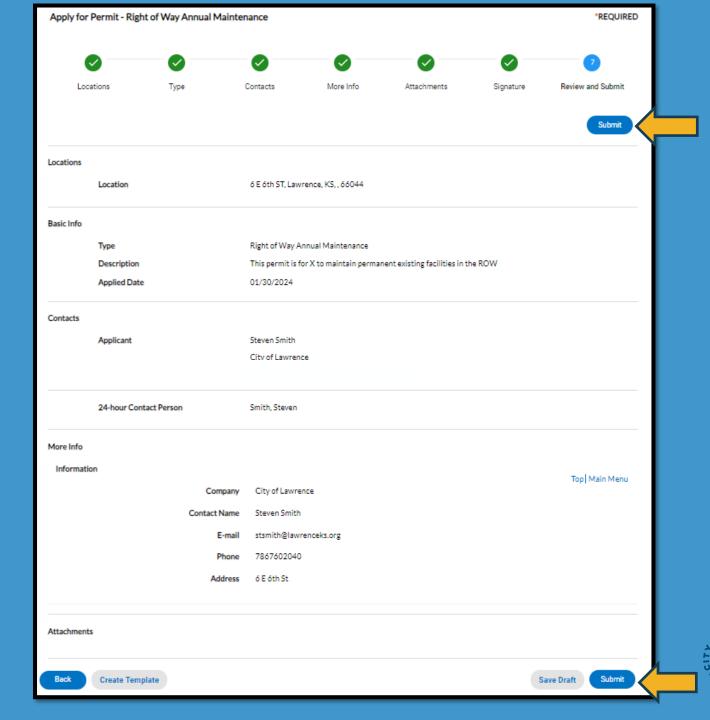

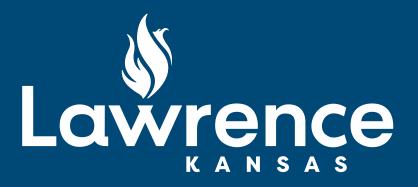

Thank You